# UV Distributed Information Management Summer semester 2024

### Assignment 01

### Summary:

Deadline: April 30, 2024, 11:55 pm (aka 23:55) CET.

Extended Deadline: May 07, 2024, 11:55 pm (aka 23:55) CET.

Submission: Submit a compressed archive (e.g., a zip or a tar.gz file) that contains your Python3 code and the answers to the questionnaire via Blackboard.

Grading: 50% Python3 code, 50% answers (incl. meeting; cf. Section [5](#page-10-0) for details).

# 1 General Remarks

The purpose of this assignment is to get in touch with a widely used general-purpose database system (DBS), namely  $\textbf{PostgresQL.}\ \text{PostgresQL}^{-1}$  $\textbf{PostgresQL.}\ \text{PostgresQL}^{-1}$  $\textbf{PostgresQL.}\ \text{PostgresQL}^{-1}$  is an open-source database system that is based on the relational data model  $^2$  $^2$ . It is rather intuitive to use and accessible using the Python3 programming language  $^3$  $^3$  (i.e., in combination with the psycopg2  $^4$  $^4$  module).

For your convenience, Section [5](#page-10-0) contains the grading scheme that will be applied for this assignment.

Please submit your final Python3 code and your answers to the questionnaire until April 30, 2024, 11:[5](#page-0-4)5 pm (aka 23:55) CET via Blackboard<sup>5</sup> (late submission until May 07, 2024, 11:55 pm (aka 23:55) CET). Furthermore, please keep in mind that the exams contribute 40% to your final grade, hence you need to submit at least one assignment (partially) to pass this course.

### 1.1 Formatting Conventions

Commands for the Linux command-line tool (terminal) [6](#page-0-5) and the command-line tool of PostgreSQL (psql) are written in TrueType font  $^7$  $^7$ . In addition, all commands are in a box that specifies the used command-line tool at the beginning of the title (separated by a dash  $-$ , i.e., **terminal** for Linux and **psql** for PostgreSQL). Listing [1](#page-1-0) shows an example command executed in the Linux terminal.

The Linux terminal shows a prefix dbtutorial@database-tutorial:∼# that consists of

- the name of the user that executes the command; dbtutorial is the default user of the virtual machine (VM) (this may be different if you do not use the given VM),
- the name of the machine; database-tutorial is the name of the given VM, and

<span id="page-0-0"></span><sup>1</sup>PostgreSQL: <https://de.wikipedia.org/wiki/PostgreSQL>

<span id="page-0-1"></span><sup>2</sup>The relational data model: [https://en.wikipedia.org/wiki/Relational\\_model](https://en.wikipedia.org/wiki/Relational_model)

<span id="page-0-2"></span><sup>3</sup>The Python programming language: [https://en.wikipedia.org/wiki/Python\\_\(programming\\_language\)](https://en.wikipedia.org/wiki/Python_(programming_language))

<span id="page-0-3"></span><sup>4</sup><https://www.psycopg.org/> and <https://pypi.org/project/psycopg2/>

<span id="page-0-4"></span><sup>5</sup>Blackboard: <https://elearn.sbg.ac.at>

<span id="page-0-5"></span><sup>6</sup>Command-line tool: [https://en.wikipedia.org/wiki/Command-line\\_interface](https://en.wikipedia.org/wiki/Command-line_interface)

<span id="page-0-6"></span><sup>7</sup>TrueType font: <https://en.wikipedia.org/wiki/TrueType>

• a delimiter that separates the actual command from the "user@machine" string; ":∼#" is the default delimiter of the given VM (where ∼ denotes the current directory).

Moreover, we use a color code for readability:

- A command itself (which is to be copied) is depicted in bold, solid **black**.
- Prefixes, which are not part of a command itself, are shown in gray.
- Outputs, which are the result of a command that has been executed, are shown in green.

```
Listing 1: terminal – Show directories.
  1 dbtutorial@database-tutorial:∼# ls -l
  total 32
3 drwxr-xr-x 2 dbtutorial dbtutorial 4096 Mar 31 15:43 Desktop
  4 drwxr-xr-x 2 dbtutorial dbtutorial 4096 Feb 28 2022 Documents
  5 drwxr-xr-x 2 dbtutorial dbtutorial 4096 Feb 28 2022 Downloads
  6 drwxr-xr-x 2 dbtutorial dbtutorial 4096 Feb 28 2022 Music
  7 drwxr-xr-x 2 dbtutorial dbtutorial 4096 Feb 28 2022 Pictures
  8 drwxr-xr-x 2 dbtutorial dbtutorial 4096 Feb 28 2022 Public
  9 drwxr-xr-x 2 dbtutorial dbtutorial 4096 Feb 28 2022 Templates
  10 drwxr-xr-x 2 dbtutorial dbtutorial 4096 Feb 28 2022 Videos
```
Contrarily, Listing [2](#page-1-1) exemplifies a command in PostgreSQL's command-line tool.

```
Listing 2: psql – Show all entries in table t.
```

```
1 dbtutorial=> SELECT * FROM t;
   2 id
3 - - - - -(0 \text{ rows})
```
For commands that are to be executed in the psql terminal, the prefix dbtutorial=> denotes the database we are currently connected to (cf. Section [2.2](#page-3-0) for more details). Furthermore, SQL keywords like SELECT and FROM are capitalized. Additional information can be found in the supplementary material given in Section [4.](#page-10-1)

Python3 <sup>[8](#page-1-2)</sup> code is simply wrapped in a box without specifying any command-line tool, and we provide a .py file that contains the Python3 code (in order to make using the template easier).

### 1.2 Support

Remark: Please notify the instructor as soon as possible if this assignment description is (partially) unclear or if there is a problem with the submission.

If you have trouble understanding this assignment, please use one of the following communication channels to get help (in this order):

- 1. Lecture: wednesdays 01:00 02:30 pm CET (exception: lecture-free periods).
- 2. Slack: <https://dbteaching.slack.com/archives/C06MFP830GH> (I will check regularly and do my best to reply fast, but please do not expect me to be available 24/7).
- 3. Email: [dkocher@cs.sbg.ac.at](mailto:dkocher@cs.sbg.ac.at) (as a last resort).

We recommend to start the assignment early. In case of a problem, it is easier for the instructor and other students to provide help in time if you identify problems early.

<span id="page-1-2"></span><sup>8</sup>The Python Programming language: [https://en.wikipedia.org/wiki/Python\\_\(programming\\_language\)](https://en.wikipedia.org/wiki/Python_(programming_language))

# 2 Assignment Description

We highly recommend that you read this section (including all subsections) to the end before you start working (this should be less error-prone).

This assignment is divided into five parts and only parts 1 (depending on your choice), 4, and 5 contribute to the overall grade of this assignment. We recommend to follow these steps and refer to the corresponding sections for more details.

- 1. Set up and configure PostgreSQL (PSQL); cf. Section [2.1](#page-2-0) and Section [2.2.](#page-3-0)
- 2. Create tables and fill tables with data; cf. Section [2.3.](#page-6-0)
- 3. Familiarize yourself (i.e., play around) with SQL; cf. Section [2.4.](#page-7-0)
- 4. Write an example application that accesses the database using Python3; cf. Section [2.5.](#page-8-0)
- 5. Answer the questionnaire; cf. Section [2.6.](#page-9-0)

## <span id="page-2-0"></span>2.1 PostgreSQL Setup

This section summarizes two possible ways to set up PostgreSQL and solve this assignment:

- PostgreSQL Installation Install PostgreSQL on your own system (or virtual machine) using an operating system of your choice. This implies that you may "pollute" your system with this installation and that the instructor may need additional information on your particular setup to provide help (since we mostly work on Linux systems). Nonetheless, we want to emphasize that it is an **excellent exercise** for students to perform the installation of such a system on their own (at least once in their career). If you choose this option, you can continue with Section [2.1.1.](#page-2-1)
- PostgreSQL using a VM Configure a pre-installed PostgreSQL instance in a virtual machine (VM) that runs Debian Linux. This implies that you will not experience the process of installing PostgreSQL on your own, but it may be easier for the instructor to help since the VM runs Debian Linux. On the one hand, it may be cumbersome if you do not have any experience with Linux systems (and VMs), but on the other hand it may also be a nice opportunity to familiarize yourself and play around with a Linux system (and a VM). To continue with this option, you can jump to Section [2.1.2.](#page-3-1)

You can choose your preferred way and the choice itself will not influence your grade in any way. However, make sure that you can answer questions regarding your choice.

### <span id="page-2-1"></span>2.1.1 PostgreSQL Installation

Remark: If you decide to use the VM image, you can directly jump to Section [2.1.2.](#page-3-1) PostgreSQL is already pre-installed.

The first step is to install a PostgreSQL server locally on your (possibly virtual) machine. This should be possible on almost all operating systems but the specific steps may diverge for different operating systems. Once PostgreSQL is installed, you can create a database and import data. Sources on how to install PostgreSQL can be found in the supplementary material provided in Section [4.](#page-10-1) Although PostgreSQL also provides a graphical user interface named  $pqAdmin$ , we recommend to install PostgreSQL's Command-Line Tools (on some systems, they must be installed separately), which allow you to interact with the database system using the command line. In particular, the psql command-line tool (aka psql terminal or shell) provides the most basic way to use the database. Contrarily, the Stack Builder is not required for this assignment.

### <span id="page-3-1"></span>2.1.2 Virtual Machine Setup

We provide a so-called virtual machine (VM) image, which consists of a pre-installed Debian Linux as operating system and a pre-installed PostgreSQL instance. In this case, you may have to familiarize yourself with the concept of a VM and how to host the corresponding image (see Assignment 0 for details). Essentially, a virtual machine  $^9$  $^9$  is a software that is designed to provide you with a substitute of a real machine, that is, it runs another operating system on top of your regular operating system – it virtualizes the hardware of another system. For this assignment, it suffices to install a software named VirtualBox  $^{10}$  $^{10}$  $^{10}$  that acts as a host for virtual machines. After you successfully installed VirtualBox, the VM image can be used to set up the virtual machine that can be used for this assignment. The image (as .ova file) can be downloaded from a Google drive  $11$  and runs Debian Linux  $12$  as operating system with an installation of PostgreSQL.

After downloading the debian-vm.ova file, this file must be imported into VirtualBox. There are many online tutorials  $13$  on how to accomplish this and it primarily consists of two steps (see also Assignment 0): (1) Choose the image to import (navigate to the downloaded file) and (2) check/modify the settings of the virtual machine (typically no modifications are required, but sometimes, for example, you may have to disable the USB port). Once you click on the Import button, VirtualBox imports the image and sets up the virtual machine that can be used for this assignment. VirtualBox then shows a new VM on the left-hand side, which can be started/booted with a double-click.

For this VM, there exist two users: (1) dbtutorial and (2) root. If you are not familiar with the concept of a root user (or superuser), please check out the corresponding article  $^{14}$  $^{14}$  $^{14}$  on Wikipedia. In essence, the root user has all privileges, whereas the dbtutorial user has not. By default, we will work with the dbtutorial user but we will temporarily switch to the root user if we need additional privileges. The password for both users is the same: dbpwd1

Once you logged into the VM and before you start working on the actual assignment, try to familiarize yourself a bit with Debian Linux (unless you already have experience using Linux systems and/or solved Assignment 0). For example, open a Linux terminal (aka Linux shell or command-line tool) and try some basic commands (some links can be found in the supplementary material, cf. Section [4\)](#page-10-1). In particular, we will use PostgreSQL's psql terminal (aka psql shell or command-line tool), which provides the most basic way to use PostgreSQL.

Remark: Note that you may not be able to use the typical CTRL+C and CTRL+V sequence to copy and paste between your regular system and the VM as the clipboard is not shared by default <sup>[15](#page-3-8)</sup>.

# <span id="page-3-0"></span>2.2 PostgreSQL Configuration

During installation, PostgreSQL creates a default database named postgres. Depending on your particular setup, you may be asked for a server, a database, a port, and/or credentials (username + password). In this case, use the following default configuration:

- Server: localhost (or leave blank)
- Database: postgres (or leave blank)
- Port: 5432 (or leave blank)

<span id="page-3-2"></span><sup>9</sup>Virtual machine: [https://en.wikipedia.org/wiki/Virtual\\_machine](https://en.wikipedia.org/wiki/Virtual_machine)

<span id="page-3-3"></span><sup>10</sup>VirtualBox: <https://www.virtualbox.org/manual/ch02.html>

<span id="page-3-4"></span><sup>11</sup>VM image for this assignment: [https://drive.google.com/file/d/1s6bp8TyzFfHL08EZaI1P4Qm6nnTG7mFA/](https://drive.google.com/file/d/1s6bp8TyzFfHL08EZaI1P4Qm6nnTG7mFA/view?usp=sharing) [view?usp=sharing](https://drive.google.com/file/d/1s6bp8TyzFfHL08EZaI1P4Qm6nnTG7mFA/view?usp=sharing)

<span id="page-3-5"></span><sup>12</sup>Debian Linux: <https://en.wikipedia.org/wiki/Debian>

<span id="page-3-6"></span><sup>13</sup>Virtual machine import: [https://docs.oracle.com/cd/E26217\\_01/E26796/html/qs-import-vm.html](https://docs.oracle.com/cd/E26217_01/E26796/html/qs-import-vm.html)

<span id="page-3-7"></span><sup>14</sup>The root user: <https://en.wikipedia.org/wiki/Superuser>

<span id="page-3-8"></span><sup>15</sup>Shared clipboards in VirtualBox: <https://www.youtube.com/watch?v=fqrJ7qlhJu0>

- Username: postgres (or leave blank)
- Password: The password you set during the installation (in case of doubt: dbpwd1).

Before we use the database, we create a database user named dbtutorial. There are two types of users: (i) Users of the operating system and (ii) users of PostgreSQL (i.e., they exist only within the database system). First, we open a Linux terminal and switch to the system's root user (cf. Listing [3\)](#page-4-0).

<span id="page-4-0"></span>Listing 3: **terminal** – Switch to the root user (mind the trailing dash).

```
1 dbtutorial@database-tutorial:∼# su -
Password:
3 root@database-tutorial:∼#
```
Remark: The dbtutorial@database-tutorial:∼\$ (as well as root@database-tutorial:∼#) at the beginning should already be displayed in your terminal and is not part of the command itself (which is su -). Do not get confused by the fact that nothing is shown when you type in the password (not even asterisks **\*\*\*\*\***, which are often used for passwords). This is the default behavior of Linux and you will be asked again if the password is incorrect.

Then, we switch to the system's postgres user (which also exists in our database) and connect to the default database named postgres (indicated by the prefix postgres=#; cf. Listing [4\)](#page-4-1).

<span id="page-4-1"></span>Listing 4: **terminal** – Switch to the postgres user and start the psql terminal.

```
1 root@database-tutorial:∼# su - postgres
2 postgres@database-tutorial:∼# psql
3 postgres=#
```
Remark: The postgres=# (or postgres=>) at the beginning should already be displayed in your psql terminal and is not part of the command.

Now, we are in the psql terminal and can *directly* send commands to the PostgreSQL database. All available databases can be viewed by executing the \l command (mind the backslash) in the psql terminal as shown in Listing [5.](#page-4-2)

```
Listing 5: psql – List all available databases.
1 postgres=# \l
```
There should be three databases: postgres, template0, and template1. The next step is to create a new user [16](#page-4-3) with restricted privileges as shown in Listing [6.](#page-4-4)

```
Listing 6: psql – Create a new user dbtutorial within your database.
```
1 postgres=# **CREATE USER dbtutorial WITH CREATEDB LOGIN PASSWORD 'dbpwd1' NOSUPERUSER;** CREATE ROLE 3 postgres=#

Once the database's dbtutorial user exists, we can switch back to the system's dbtutorial user and reconnect again without the intermediate switch to the Linux root user. This is the common and more secure way to use our database (it is typically never a good idea to work with root privileges all the time). To this end, we first close the connection to our database using the \q command as shown in Listing [7](#page-5-0) and then exit root mode by typing the exit command twice (first to switch back from the postgres user to root and then to switch back to our regular

<span id="page-4-3"></span><sup>16</sup>Create a new user in PostgreSQL: <https://www.postgresql.org/docs/current/sql-createuser.html>

dbtutorial user). Finally, we can start using PostgreSQL with our newly created database user (still on the default database; indicated by -h localhost postgres; cf. Listing [8\)](#page-5-1).

```
Listing 7: psql – Close the connection to PostgreSQL.
```

```
1 postgres=# \q
2 postgres@database-tutorial:∼$
```
The command in line 5 of Listing [8](#page-5-1) now uses the psql command with multiple options:

**-U dbtutorial** tells the psql terminal to use the dbtutorial user to connect to the database (instead of PostgreSQL's default user, i.e., postgres).

**-h localhost** tells the psql terminal that PostgreSQL is running on our current machine (and not on some other machine that we want to access remotely). localhost is a defined name that refers to the machine on which the respective command is performed  $^{17}$  $^{17}$  $^{17}$ . **postgres** tells the psql terminal to connect to a database named postgres.

```
Listing 8: terminal – Connect to the postgres database from our default Linux user.
  1 postgres@database-tutorial:∼$ exit
  exit
  3 root@database-tutorial:∼# exit
4 logout
  5 dbtutorial@database-tutorial:∼$ psql -U dbtutorial -h localhost postgres
  postgres=>
```
Comparing Listing [5](#page-4-2) and [8,](#page-5-1) we notice that the prefix in the psql terminal changed: It shows our new user dbtutorial followed by  $\Rightarrow$  (instead of  $=\#$ ). The latter means that we do *not* have root privileges. We can check the privileges of all users with the \du command (cf. Listing [9\)](#page-5-3).

```
Listing 9: psql – Show the privileges of all database users.
  1 dbtutorial=> \du
  Pole name | Attributes | Member of
                              3 ------------+----------------------------------------+-----------
  dbtutorial | Create DB | {}
  postgres | Superuser, Create role, Create DB, ... | {}
6
  dbtutorial=>
```
Importantly, we observe that our dbtutorial user has the privilege to create a new database (Create DB). Although there is a default database, we create a dedicated database for this assignment and name it assignment1. To this end, we execute the command shown in Listing [10.](#page-5-4)

```
Listing 10: psql – Create a new database named assignment1.
1 dbtutorial=> CREATE DATABASE assignment1;
CREATE DATABASE
dbtutorial=>
```
Remark: Database creation can take some time, hence please wait for the command to finish. Line 2 in Listing [10](#page-5-4) is not to be entered by you: This is a feedback from the database to you, indicating that the preceding CREATE DATABASE command has been successfully executed.

Afterwards, the \l command (cf. Listing [5\)](#page-4-2) should print one additional database, namely assignment1. Please use **assignment1** as database for this assignment. In order to use our

<span id="page-5-2"></span><sup>17</sup>Localhost: <https://en.wikipedia.org/wiki/Localhost>

new database assignment1, you must connect to it **after** creating it (the creation itself does not automatically connect to the newly created database; indicated by the fact that postgres=> is still displayed in our psql terminal). Therefore, we use the command  $\zeta$  assignment1 to connect to the new database. After the connection is established, the psql terminal should display assignment1=> (instead of postgres=>). We can also connect to our assignment1 database using the Linux terminal in a similar manner. After closing the connection to our database (cf. Listing [7\)](#page-5-0), we can reconnect to our assignment1 database as shown in Listing [11.](#page-6-1)

<span id="page-6-1"></span>Listing 11: **terminal** – Connect to the assignment1 database from our default Linux user.

```
1 dbtutorial@database-tutorial:∼$ psql -U dbtutorial -h localhost assignment1
assignment1=>
```
# <span id="page-6-0"></span>2.3 Data Initialization

Once your database is ready, the database contains no data, i.e., it is empty. By executing the \d command (cf. Listing [12\)](#page-6-2), the database will report that no relations (i.e., tables) have been found.

```
Listing 12: psql – List all tables in our database assignment1.
```

```
1 assignment1=> \d
Did not find any relations.
```
Therefore, we have to populate the database with some data. In the course of this assignment, we will use parts of the publicly available *Internet Movie Database* (IMDB)<sup>[18](#page-6-3)</sup>. First, we must download the data from our Nextcloud<sup>[19](#page-6-4)</sup> and unzip it. Second, we use the data definition language (DDL) of PostgreSQL to create the tables that will store the data. Finally, we fill the tables with the data of two given plain files that are to be imported into our database.

After unzipping the data file, we find a new directory named imdb with three files:

**name.basics\_no\_header\_array\_format.tsv** contains actor names.

**titles.basics\_no\_header\_array\_format.tsv** contains movie titles.

**create\_db.sql** contains the CREATE TABLE statements for this assignment.

The data for this assignment can either be downloaded using a Browser (Firefox, Chrome, and the likes) or with the curl tool in the Linux terminal (cf. Listing [13\)](#page-6-5). This may be particularly useful if you use the VM without a shared directory.

<span id="page-6-5"></span>Listing 13: **terminal** – Download the data with curl (user@machine string shortened).

```
1 dbtut..@:∼$ curl https://kitten.cosy.sbg.ac.at/index.php/s/gjcdKd4fMJn5Ypo/download \
            2 --output assignment1-data.zip
```
create\_db.sql is an SQL script that contains the statements to create the tables. Please study these statements to know about the structure of our tables. There are two possible ways to execute the statements. Either you execute the script directly from the psql command-line tool using \i create\_db.sql (cf. Listing [14\)](#page-7-1), or you copy and execute each statement separately using the psql terminal.

Remark: The commands shown in Listings [14](#page-7-1)[–16](#page-7-2) must either be executed using the correct absolute/relative path to the script/file, or you must navigate into the directory where the script/file is located before connecting to the database, and only then execute the corresponding command from the current directory (e.g., \i create\_db.sql).

<span id="page-6-3"></span><sup>18</sup>The Internet Movie Database (IMDB): <https://www.imdb.com/interfaces/>

<span id="page-6-4"></span><sup>19</sup>Data for this assignment: <https://kitten.cosy.sbg.ac.at/index.php/s/gjcdKd4fMJn5Ypo/download>

```
Listing 14: psql – Create two tables using the given SQL script.
```

```
1 assignment1=> \i /path/to/imdb/directory/create_db.sql
CREATE TABLE
CREATE TABLE
assignment1=>
```
Again, PostgreSQL provides feedback to the user: It prints CREATE TABLE twice, i.e., once per table that has been created. To fill the tables with data, we provide two plain files and recommend to execute the two commands shown in Listing [15](#page-7-3) (one after another; mind the semi-colon at the end) in your psql terminal (where => is the shortened version of assignment1=> to fit the line width).

<span id="page-7-3"></span>Listing 15: **psql** – Import the two plain files into our tables.

```
\Rightarrow \COPY titles FROM title.basics_no_header_array_format.tsv WITH DELIMITER E'\t';
2 COPY 5447872
3 => \COPY names FROM name.basics_no_header_array_format.tsv WITH DELIMITER E'\t';
COPY 8991013
```
Remark: The file import will take some time, hence please wait for the commands to finish.

On some systems, the encoding must be specified explicitly when importing the data from file. If you run into problems during the file import, please try the commands shown in Listing [16.](#page-7-2)

<span id="page-7-2"></span>Listing 16: **psql** – Import the two plain files into our tables using UTF8 encoding.

```
\COPY titles FROM title.basics_no_header_array_format.tsv WITH DELIMITER E'\t'
   2 ENCODING 'UTF8';
COPY 5447872
4 => \COPY names FROM name.basics_no_header_array_format.tsv WITH DELIMITER E'\t'
   5 ENCODING 'UTF8';
6 COPY 8991013
```
After the import, PostgreSQL provides feedback on the number of tuples (lines) that have been imported, i.e., 5,447,872 and 8,991,013 tuples have been imported into the tables titles and names, respectively. Afterwards, you can see all available tables by executing \d (cf. Listing [5\)](#page-4-2). There should be two tables in the database: names (of actors) and titles (of movies). You can also study the schema of a particular table using the command shown in Listing [17.](#page-7-4)

```
Listing 17: psql – List the schema information of table names.
```
1 assignment1=> **\d names**

## <span id="page-7-0"></span>2.4 Introduction to SQL

Once the data has been successfully imported into our assignment1 database, try to further familiarize yourself with the psql terminal. We provide four SQL queries (cf. Listings [18–](#page-7-5)[21\)](#page-8-1) that can be executed out of the box by entering them into the psql terminal (one after another; mind the trailing semi-colon):

```
Listing 18: psql – Query Q1.
```

```
1 assignment1=> SELECT *
    2 FROM names
    3 WHERE primaryName = 'Chris Hemsworth';
```

```
Listing 19: psql – Query Q2.
```

```
1 assignment1=> SELECT *
    2 FROM titles
    3 WHERE primaryTitle = 'The Avengers' AND titleType = 'movie';
```

```
Listing 20: psql – Query Q3.
```

```
1 assignment1=> SELECT primaryTitle
    2 FROM names, titles
    3 WHERE names.birthYear = titles.startYear
        4 AND names.primaryName = 'Scarlett Johansson';
```
<span id="page-8-1"></span>Listing 21: **psql** – Query Q4.

```
1 assignment1=> EXPLAIN SELECT *
    2 FROM titles
    3 WHERE primaryTitle = 'The Avengers' AND titleType = 'movie';
```
SELECT, FROM, and WHERE clauses have briefly been covered in the lecture. The  $*$  in the SELECT clause specifies that all columns of the table that is given in the FROM clause are retrieved.

In query Q2, the WHERE clause consists of two conditions that are linked using the AND operator. This means that every tuple that is part of the result must satisfy both conditions. For example, a TV series that is named "The Avengers" is not found because it is not a movie.

Query **Q3** joins the two tables based on the condition in the WHERE clause. A **join** links tuples of two (or more) tables. In this specific case, we link the year of birth of the actors (names.birthYear) with the year of publication of the movies (titles.startYear). Moreover, we specify that only actors with the name "Scarlett Johansson" should be considered. Intuitively, this means that we ask the database system to show all movies that started in the year of birth of Scarlett Johansson. In this case, the FROM clause contains two tables that are separated by a comma. Without the WHERE clause, this results in the Cartesian product  $^{20}$  $^{20}$  $^{20}$ : Without condition in the WHERE clause, every row of the first table (names) is linked with every row in the second table (titles). This can result in a very large join result and very high runtimes; hence we restrict the join using the given condition(s) in the WHERE clause.

The last query,  $Q_4$ , is basically  $Q_2$  with a small extension: We put the EXPLAIN keyword  $^{21}$  $^{21}$  $^{21}$  in front of the query. EXPLAIN shows the so-called query plan, that is, information about the steps PostgreSQL plans to execute in order to determine the result (without executing the actual query). As an exercise (not graded), execute queries  $Q1-3$  in combination with the EXPLAIN keyword and try to intuitively understand the query plans (on a high level; not all the details).

# <span id="page-8-0"></span>2.5 Access the Data Using Python3

Although the psql terminal can be used to execute queries, a database system is typically accessed by an application. Therefore, the fourth part of this assignment is to write a small Python3 application. We recommend to use the psycopg2 module (or driver) for Python3 to (a) establish a connection to your local database, (b) execute the queries and retrieve the results, and (c) close the connection to your local database. Your application is supposed to execute the queries **O1, O2**, and **O4** as given in Section [2.4](#page-7-0) and print the respective results (i.e., all tuples that are returned; output format does not matter as long as it is human-readable).

For query Q3, you are required to do a small modification: Q3 as given in Section [2.4](#page-7-0) returns a list of tuples that satisfy the condition in the WHERE clause. In your Python3 code, Q3 should only return the number of tuples that satisfy the condition in the WHERE clause. This can either

<span id="page-8-2"></span><sup>20</sup>Cartesian product: [https://en.wikipedia.org/wiki/Cartesian\\_product](https://en.wikipedia.org/wiki/Cartesian_product)

<span id="page-8-3"></span><sup>21</sup>PostgreSQL's EXPLAIN statement: <https://www.postgresql.org/docs/current/using-explain.html>

be accomplished by modifying the SQL command itself to count the number of tuples (Hint: Use the COUNT aggregate function  $^{22}$  $^{22}$  $^{22}$ ) or by adapting the Python3 code such that not all the tuples are printed but only the number of tuples (*Hint*: Use the len() function <sup>[23](#page-9-2)</sup>). In any case, think about the consequences of your choice and the implications of the alternative option.

Remark: Please do not confuse the psycopg2 module with the (relatively) new psycopg3 module for Python3. We use to the psycopg2 module in combination with Python3.

**Template Code** There are many tutorials regarding the installation  $24$  and the usage of psycopg2<sup>[25](#page-9-4)</sup> in combination with PostgreSQL. Nonetheless, we provide a minimum template code in Python3 that can be used as a starting point. Unfortunately, PDF viewers tend to represent formatted code differently that cause troubles when copying the code from the PDF into another file. Therefore, we do not include the template code in this assignment description but as a separate .py file that is available via the course website  $^{26}$  $^{26}$  $^{26}$ . For your convenience, this template code is also located at the Desktop once you successfully set up the given VM image.

### <span id="page-9-0"></span>2.6 Questionnaire

The questionnaire contains questions about this assignment. These questions are potentially discussed during the after-assignment meetings. The questionnaire can be found in a separate text file named assignment1-questionnaire.txt.

# 3 Submission

Please submit a single compressed archive (e.g., .zip or .tar.gz) that contains exactly two files: (a) Your Python3 code and (b) your answers to the questionnaire.

### Code

Remark: Please consider removing the database credentials (i.e., username and password) before you submit your code (in case you did not use the default ones as described in Section [2.1\)](#page-2-0).

Please submit a single Python3 file (.py) that contains the full code for this assignment, i.e., the connection to the database and the execution of the four queries. Your code **must** print the results of all four queries  $Q1-4$  (one after another) when executed as submitted (*Hint:* Set up another virtual machine and try whether it runs). We will not debug your code, for example, change some variable to make it work. Therefore, please double-check that your Python3 code works as expected and that all four queries are executed (recall that query Q3 needs to be modified as described in Section [2.5\)](#page-8-0).

### **Questionnaire**

Remark: The recommended formats are .txt and .pdf.

You can answer the questions directly in the text file assignment1-questionnaire.txt. If you prefer to use a different application to answer the questions (e.g., Microsoft Word and the likes), you are welcome to do so. In any case, the submitted file must be in one of the following formats: .txt, .pdf, .odt, .doc, or .docx.

<span id="page-9-1"></span><sup>22</sup>The COUNT aggregation: <https://www.postgresql.org/docs/current/functions-aggregate.html>

<span id="page-9-2"></span><sup>23</sup>Python's len() function: <https://docs.python.org/3/library/functions.html#len>

<span id="page-9-4"></span><span id="page-9-3"></span><sup>&</sup>lt;sup>24</sup>Installation of the psycopg2 module: <https://www.psycopg.org/>, <https://pypi.org/project/psycopg2/> <sup>25</sup>psycopg2 tutorial: [https://wiki.postgresql.org/wiki/Psycopg2\\_Tutorial](https://wiki.postgresql.org/wiki/Psycopg2_Tutorial)

<span id="page-9-5"></span><sup>26</sup>Template code: <https://dbresearch.uni-salzburg.at/teaching/2024ss/dim/assignment1-template.py>

# <span id="page-10-1"></span>4 Supplementary Material

This section provides a list of pointers to material that may be helpful to solve this assignment.

- PostgreSQL: <https://www.postgresql.org/>
- Download PostgreSQL: <https://www.postgresql.org/download/>
- The full PostgreSQL documentation (in particular, Chapter 1 may be helpful): <https://www.postgresql.org/docs/current/>
- Other resources regarding installation and usage of PostgreSQL:
	- One of the many "Getting Started" guides: [https://www.youtube.com/watch?v=](https://www.youtube.com/watch?v=BLH3s5eTL4Y) [BLH3s5eTL4Y](https://www.youtube.com/watch?v=BLH3s5eTL4Y)
	- Installing PostgreSQL: <https://www.postgresqltutorial.com/install-postgresql/>
	- PostgreSQL on Windows: <https://www.postgresql.org/download/windows/>
- Documentation of the EXPLAIN statement: [https://www.postgresql.org/docs/current/](https://www.postgresql.org/docs/current/using-explain.html) [using-explain.html](https://www.postgresql.org/docs/current/using-explain.html)
- Python Modules: <https://docs.python.org/3/installing/index.html>
- The psycopg2 module: <https://www.psycopg.org/>
- Installation of the psycopg2 module for Python:
	- Official website: <https://www.psycopg.org/install>
	- The Python Package Index: <https://pypi.org/project/psycopg2/>
- The psycopg2 tutorial in the PostgreSQL wiki: [https://wiki.postgresql.org/wiki/Psycopg2\\_Tutorial](https://wiki.postgresql.org/wiki/Psycopg2_Tutorial)
- One of the many "Getting Started" guides: <https://www.youtube.com/watch?v=2PDkXviEMD0>
- One of the many introductions to the Linux terminal: [https://www.digitalocean.com/](https://www.digitalocean.com/community/tutorials/an-introduction-to-the-linux-terminal) [community/tutorials/an-introduction-to-the-linux-terminal](https://www.digitalocean.com/community/tutorials/an-introduction-to-the-linux-terminal)

# <span id="page-10-0"></span>5 Grading

For the sake of transparency, this section provides more details on the grading of this assignment, i.e., which part contributes how many points to the total number of 20 points.

Code The code contributes at most 10 points and is evaluated based on the following criteria (if the code is executed as submitted; disregarding the credentials):

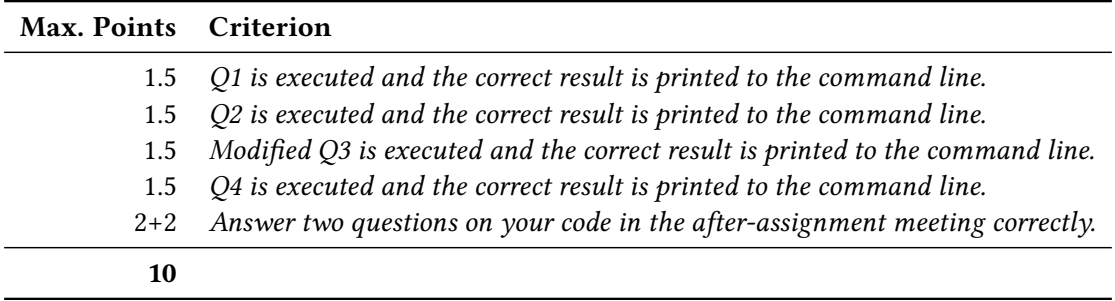

Questionnaire The questionnaire contributes at most 10 points and is evaluated based on the following criteria (taking the discussion in the after-assignment into account):

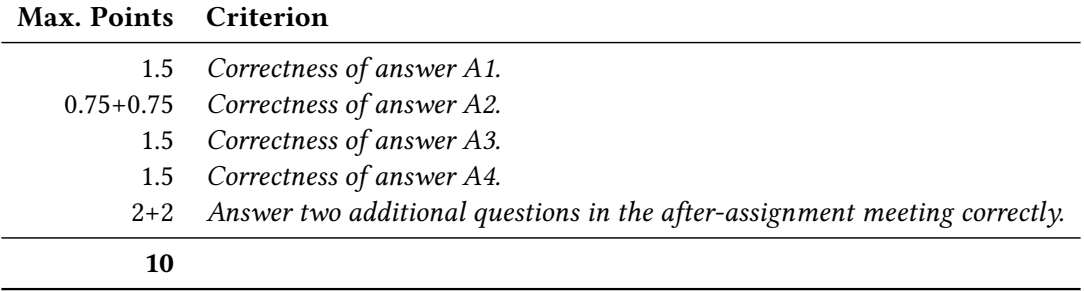